### РУКОВОДСТВО ПО НАЧАЛУ РАБОТЫ

# **PXIe-5433**

### PXI генератор сигналов:16 разрядов, полоса частот 80 МГц

В данном документе рассматривается установка, конфигурирование, тестирование и применение PXIe-5433. PXIe-5433 поставляется с программным драйвером NI-FGEN, который вы можете использовать для программирования модуля.

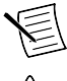

**Примечание:** Перед началом работы установите и сконфигурируйте ваши шасси и контроллер.

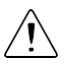

**Предупреждение!** Такая иконка означает предупреждение, советующее обратиться к разделу документации отмеченного таким символом.

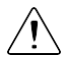

**Внимание!** Защита PXIe-5433 может быть повреждена при использовании его способами, не описанными в настоящем документе.

# Содержание

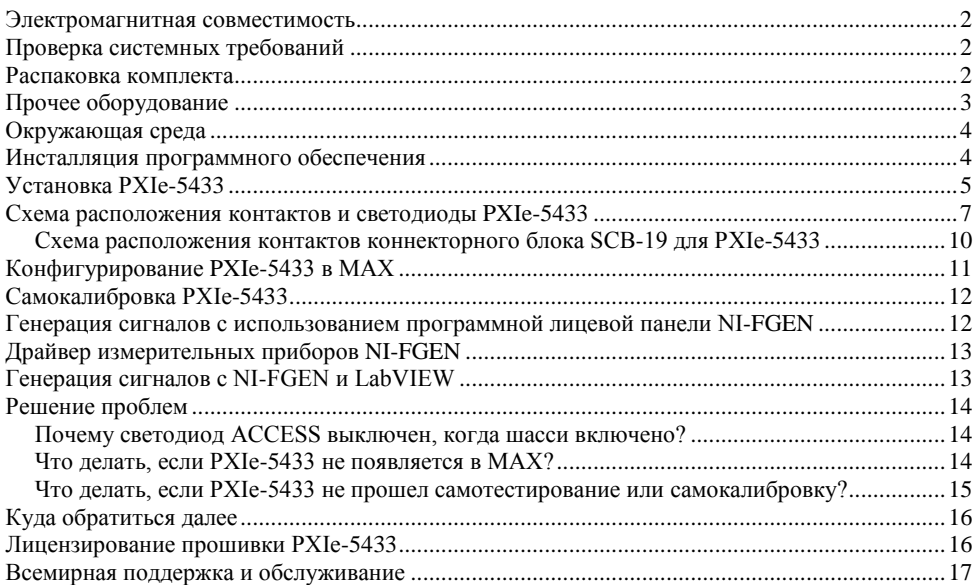

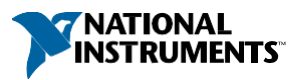

### <span id="page-1-0"></span>Электромагнитная совместимость

Данный продукт протестирован и соответствует требованиям и ограничениям нормативных документов по электромагнитной совместимости (EMC), приведенным в технических характеристиках продукта. Эти требования и ограничения предоставляют достаточную защиту от вредных помех при эксплуатации продукта в надлежащей электромагнитной среде.

Продукт предназначен для использования в промышленных условиях. Однако в случае если продукт подключен к периферийному устройству или тестируемому объекту, или если продукт используется в жилых или коммерческих помещениях, могут возникнуть вредные помехи. Для минимизации помех приему теле- и радиосигналов и предотвращения неприемлемого ухудшения характеристик, устанавливайте и используйте данный продукт в строгом соответствии с инструкциями, приведенными в настоящем документе.

Кроме того, любые внесенные в продукт изменения или модификации, не одобренные в явном виде National Instruments, могут лишить вас права эксплуатировать продукт согласно местным нормативным правилам.

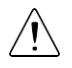

**Внимание!** Для обеспечения соответствия указанной электромагнитной совместимости используйте данный продукт только с экранированными кабелями и аксессуарами.

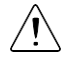

**Внимание!** Для обеспечения указанных характеристик электромагнитной совместимости длина всех кабелей ввода-вывода не должна превышать 3 м (10 футов).

### <span id="page-1-1"></span>Проверка системных требований

Для использования PXIe-5433 ваша система должна удовлетворять определенным требованиям.

Для получения дополнительной информации о минимальных и рекомендуемых системных требованиях, а также поддерживаемых средах разработки приложений обратитесь к документу readme выбранного вами программного обеспечения. Документы readme доступны на DVD с драйверами и онлайн на сайте *[ni.com/updates](http://www.ni.com/updates)*.

### <span id="page-1-2"></span>Распаковка комплекта

На рисунке ниже показано содержимое комплекта PXIe-5433.

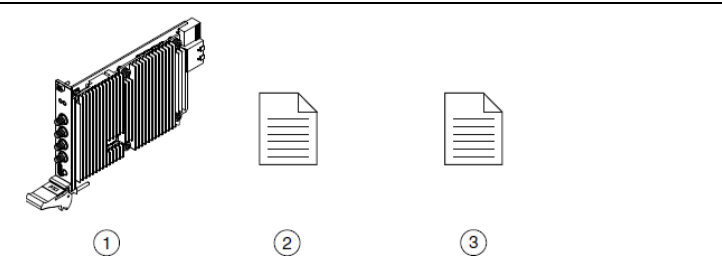

- 1. PXIe-5433
- 2. Руководство по началу работы с PXIe-5433 (этот документ)
- 3. Документ для пользователей Maintain Forced-Air Cooling Note to Users

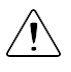

**Внимание!** Для предотвращения повреждения модуля электростатическим разрядом заземлитесь с помощью заземляющего браслета или взявшись за заземленный предмет, например, шасси компьютера.

- 1. Коснитесь антистатической упаковкой металлической части шасси компьютера.
- 2. Достаньте модуль из упаковки и проверьте, нет ли плохо закрепленных компонентов или других признаков повреждений.

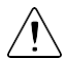

**Внимание!** Никогда не прикасайтесь к неизолированным контактам или разъемам.

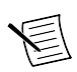

**Примечание:** Не устанавливайте модуль при обнаружении любых повреждений.

3. Распакуйте из комплекта элементы и документацию.

Когда модуль не используется, храните его в антистатической упаковке.

### <span id="page-2-0"></span>Прочее оборудование

Для работы с PXIe-5433 требуется еще несколько элементов, не включенных в комплект поставки. Для работы вашего приложения могут потребоваться дополнительные элементы, не включенные в комплект поставки.

#### Необходимые элементы

- Шасси PXI и документация на него.
- Контроллер PXI или ПК с устройством для дистанционного управления системой PXI, удовлетворяющий системным требованиям, приведенным в данном руководстве и в документации на шасси.

#### Дополнительные элементы

- Блокиратор слотов PXI (шифр изделия NI 199198-01)
- Коннекторный блок SCB-19 (шифр изделия NI 785642-01)
- Экранированный кабель SHH19-MH19-AUX с несимметричными линиями подключения, 1 м (шифр изделия NI 784091-01)

Посетите сайт *[ni.com](http://www.ni.com/)* для получения дополнительной информации об этих дополнительных элементах.

# <span id="page-3-0"></span>Окружающая среда

Убедитесь, что среда, в которой вы используете PXIe-5433, удовлетворяет следующим характеристикам.

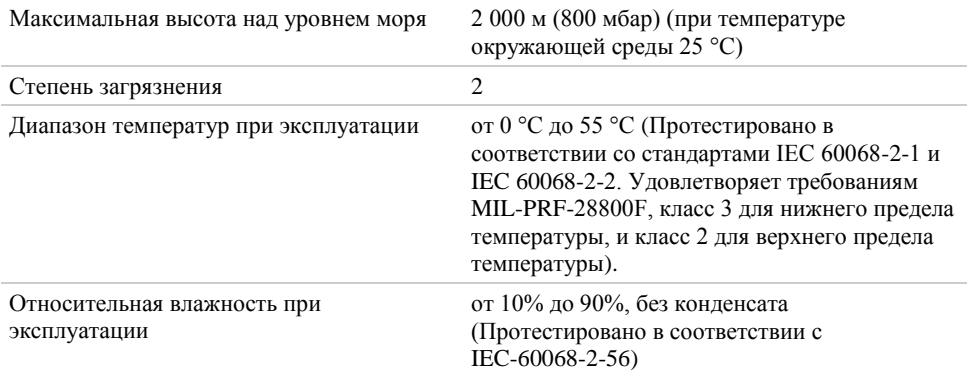

Для эксплуатации только в помещении.

#### **Дополнительная информация**

*[Обратитесь к документу PXIe-5433 Specifications на сайте ni.com за полным списком](http://www.ni.com/manuals)  [характеристик](http://www.ni.com/manuals)*

### <span id="page-3-1"></span>Инсталляция программного обеспечения

Для инсталляции программного обеспечения NI на компьютер вы должны обладать правами администратора.

- 1. Установите среду разработки приложений, например, LabVIEW или LabWindows™/CVI™.
- 2. Посетите страницу *[ni.com/downloads/drivers](http://www.ni.com/downloads/drivers)* и выполните поиск по ключевому слову NI-FGEN.
- 3. Скачайте последнюю версию NI-FGEN, щелкнув по пункту **Download** и запустив исполняемый файл (.exe).
- 4. Следуйте указаниям программы инсталлятора.

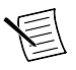

**Примечание:** Во время установки в Windows могут отображаться сообщения о доступе и безопасности. Примите предлагаемые варианты для завершения установки.

5. После завершения установки в появившемся диалоговом окне, предлагающем перезагрузить, выключить или перезагрузить позже, выберите **Restart**.

## <span id="page-4-0"></span>Установка PXIe-5433

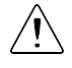

**Внимание!** Для предотвращения повреждения модуля PXIe-5433, вызванного загрязнением или электростатическим разрядом, держите модуль за края или металлический кронштейн.

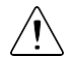

**Внимание!** Очищайте устройство мягкой, неметаллической кисточкой. Убедитесь, что устройство полностью сухо и свободно от загрязнений, прежде чем начинать его повторное использование.

PXIe-5433 представляет собой однослотовый модуль с одним разъемом для объединительной панели. Модуль может быть установлен в любой совместимый с PXI Express слот.

1. Перед установкой модуля убедитесь, что источник питания шасси подключен к сети переменного тока.

Сетевой кабель заземляет шасси и защищает его от электрических повреждений во время установки модуля.

- 2. Выключите питание шасси.
- 3. Перед установкой проверьте, не погнуты и не повреждены ли контакты слота объединительной панели. Не устанавливайте модуль, если объединительная панель повреждена.
- 4. Разместите шасси таким образом, чтобы входные и выходные вентиляционные отверстия были открыты.

Для получения более подробной информации об оптимальной установке шасси обратитесь к документации на шасси.

- 5. Снимите черные пластиковые колпачки со всех крепежных винтов на передней панели модуля.
- 6. Определите в шасси поддерживаемый слот. На рисунке ниже приведены обозначения типов слотов в шасси.

#### **Рисунок 2.** Обозначения совместимости шасси

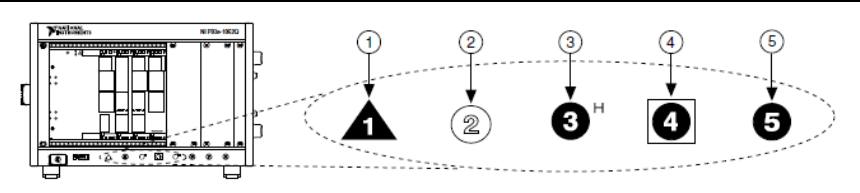

- 1. Слот системного контроллера PXI Express
- 2. Периферийный слот PXI
- 4. Слот синхронизации системы PXI Express
- 5. Периферийный слот PXI Express
- 3. Гибридный периферийный слот PXI Express

Модули PXIe-5433 могут устанавливаться в периферийные слоты PXI Express, гибридные периферийные слоты PXI Express и в слоты синхронизации системы PXI Express.

- 7. Прикоснитесь к любой металлической части шасси, чтобы снять статический электрический заряд.
- 8. Убедитесь в том, что ручка эжектора находится в нижнем (незащелкнутом) положении.
- 9. Поместите края модуля в направляющие вверху и внизу шасси. Задвиньте модуль в слот до упора.

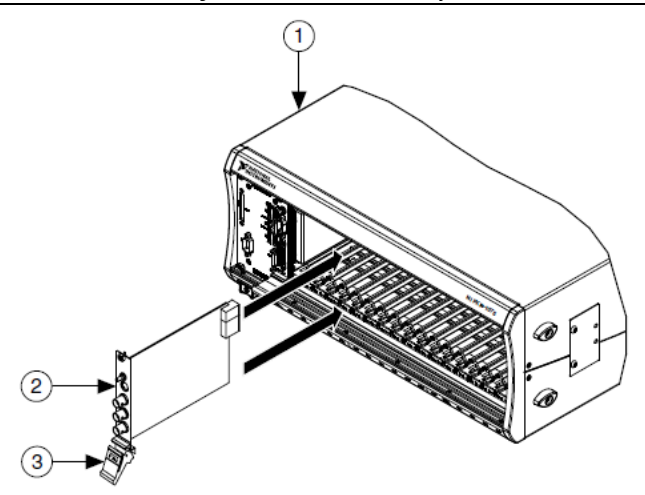

- 1. Шасси
- 2. Аппаратный модуль
- 3. Ручка эжектора в нижнем положении (эжектор не защелкнут)
- 10. Зафиксируйте модуль, подняв вверх ручку эжектора.
- 11. Закрепите переднюю панель модуля в шасси с помощью винтов на передней панели.

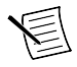

**Примечание:** Затягивание верхнего и нижнего винтов увеличивает механическую прочность, а также обеспечивает электрический контакт передней панели c шасси, что может улучшить качество сигнала и электромагнитные характеристики.

- 12. Закройте все пустые слоты панелями-заглушками EMC или блокираторами слота для максимизации потока охлаждающего воздуха, в соответствии с требованиями вашего приложения.
- 13. Включите питание шасси.

#### **Дополнительная информация**

*[Почему светодиод ACCESS выключен, когда шасси включено?](#page-13-1)* на странице 14

### <span id="page-6-0"></span>Схема расположения контактов и светодиоды PXIe-5433

#### Передняя панель

Обратитесь к следующим рисунку и таблицам для получения информации о разъемах и светодиодах на передней панели одно- и двухканальных модулях PXIe-5433.

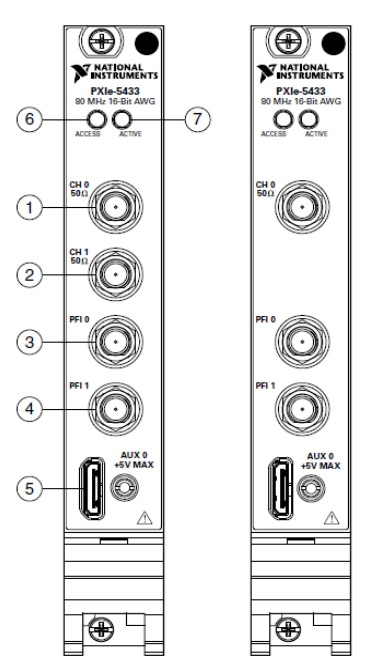

**Таблица 1.** Описание сигналов PXIe-5433

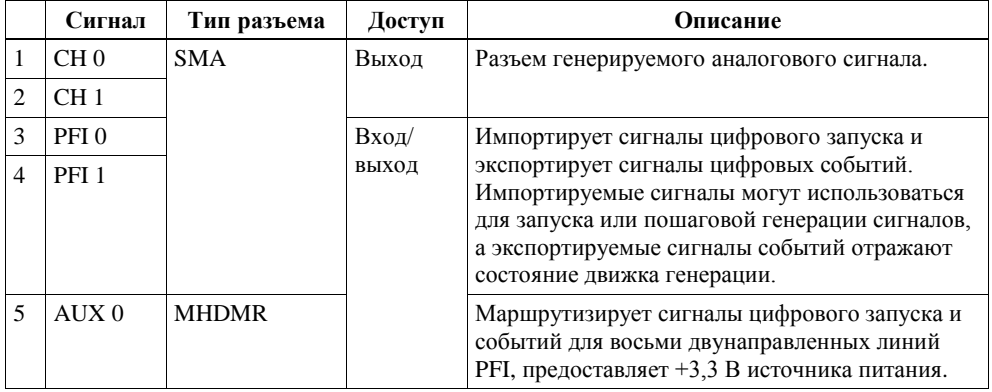

Светодиод ACCESS указывает на базовый статус оборудования.

| Цвет светодиода | Индикация                                            |  |  |
|-----------------|------------------------------------------------------|--|--|
| Выключен        | PXIe-5433 еще не работает.                           |  |  |
| Желтый          | К РХІе-5433 осуществляется доступ.                   |  |  |
| Зеленый         | PXIe-5433 готов к программированию с помощью NI-FGEN |  |  |

**Таблица 2.** Светодиодные индикаторы ACCESS PXIe-5433

Светодиод ACTIVE указывает на состояние оборудования PXIe-5413.

#### **Таблица 3.** Светодиодные индикаторы ACTIVE PXIe-5433

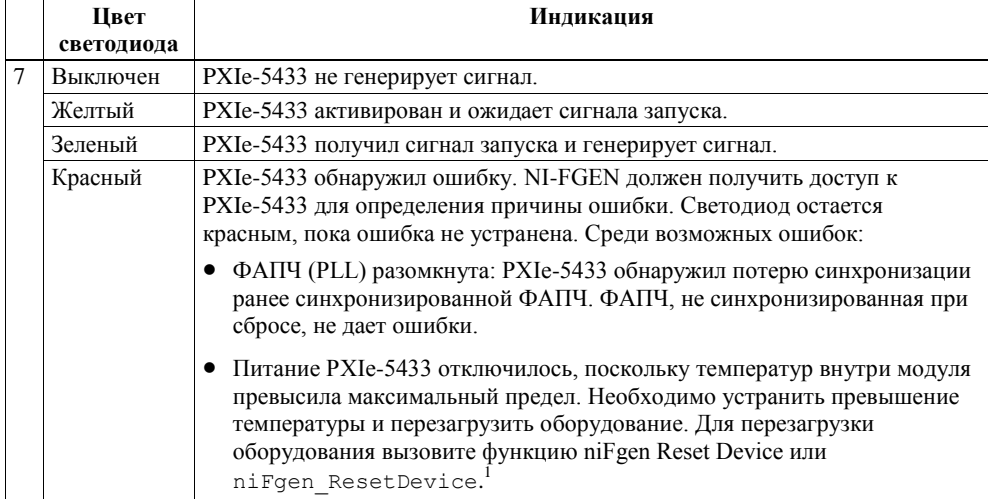

#### Разъем AUX 0

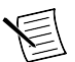

 $\ddot{\phantom{a}}$ 

**Примечание:** Разъем AUX 0 совместим со стандартным HDMIТМ типа C кабелем стороннего производителя, но порт AUX 0 не является интерфейсом HDMI, и указанная характеристика разъема AUX 0 не гарантируется при использовании кабеля HDMI сторонних производителей. Используйте кабели NI SHH19-MH19- AUX для всех подключений AUX 0. Не подключайте порт AUX 0 PXIe-5433 к порту HDMI другого устройства. NI не несет ответственность за повреждения, вызванные подобным подключением сигналов.

На рисунке и в таблице ниже приведена информация о контактах разъема AUX 0 модуля PXIe-5433.

<sup>1</sup> Для получения дополнительной информации о поддержании ограничений температуры внутри PXIe-5433 обратитесь к документу *Maintain Forced-Air Cooling Note to Users*, включенному в комплект поставки модуля PXIe-5433, или на сайте *[ni.com](http://www.ni.com/)*.

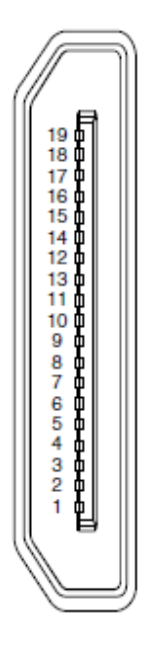

**Таблица 4.** Описание сигналов на контактах AUX 0

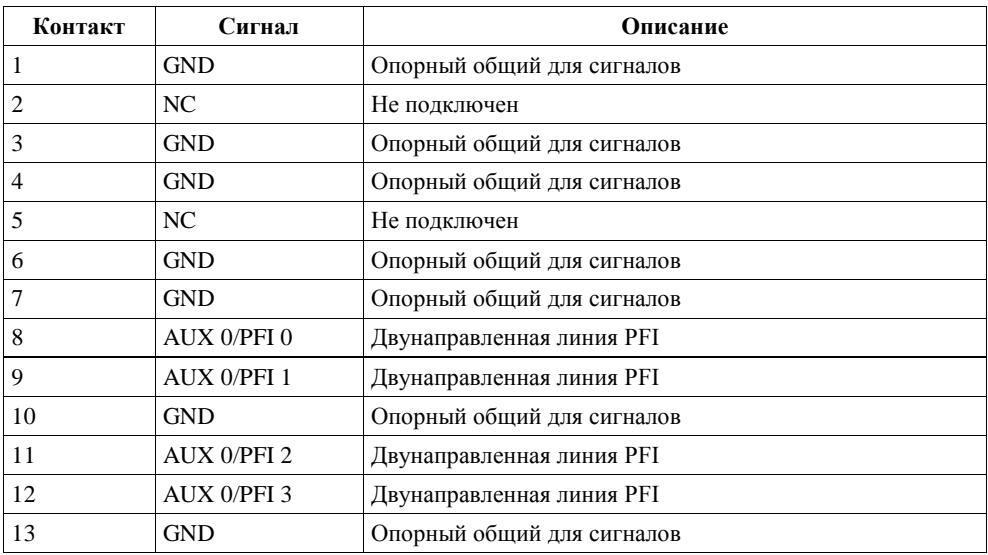

| 14 | AUX 0/PFI 4 | Двунаправленная линия PFI          |
|----|-------------|------------------------------------|
| 15 | AUX 0/PFI 5 | Двунаправленная линия PFI          |
| 16 | AUX 0/PFI 6 | Двунаправленная линия PFI          |
| 17 | AUX 0/PFI 7 | Двунаправленная линия PFI          |
| 18 | $+3.3 V$    | Питание $+3,3$ В (максимум 200 мА) |
| 19 | GND         | Опорный общий для сигналов         |

**Таблица 4.** Описания сигналов на контактах AUX 0 (продолжение)

### <span id="page-9-0"></span>Схема расположения контактов коннекторного блока SCB-19 для PXIe-5433

NI рекомендует использовать коннекторный блок SCB-19 для подключения цифровых сигналов к разъему AUX 0 на передней панели. На рисунке и в таблице ниже приведена информация о сигналах SCB-19 при подключении к разъему AUX 0 на передней панели.

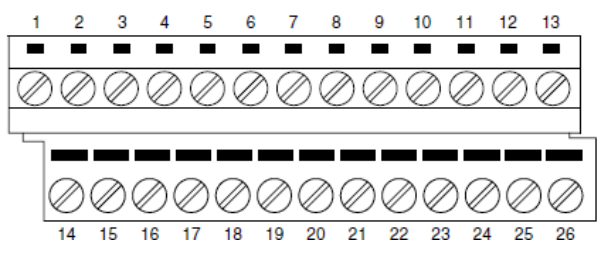

**Таблица 5.** Описание сигналов SCB-19

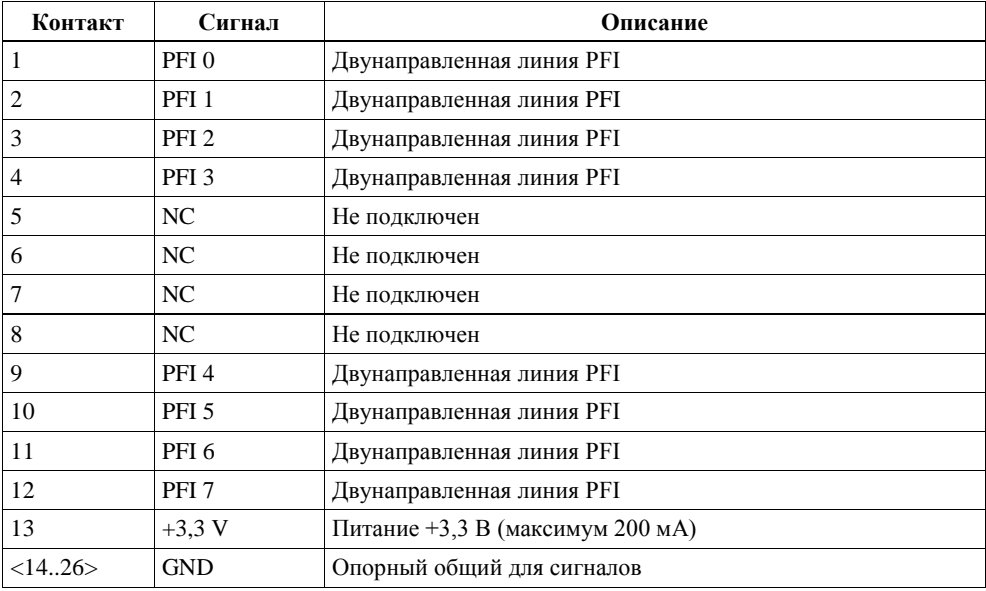

# <span id="page-10-0"></span>Конфигурирование PXIe-5433 в MAX

Используйте Measurement & Automation Explorer (MAX) для конфигурирования вашего оборудования NI. MAX сообщает другим программам об установленных в системе устройствах NI и их конфигурациях. MAX автоматически инсталлируется с NI-FGEN.

- 1. Запустите MAX.
- 2. В дереве Configuration разверните пункт **Devices and Interfaces**, чтобы увидеть список установленных устройств NI.

Установленные модули появляются под названием связанного с ними шасси.

3. Разверните в дереве элемент **Chassis**.

MAX перечисляет все модули, установленные в шасси. Имя вашего модуля по умолчанию может быть разным.

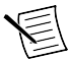

**Примечание:** Если вы не видите ваш модуль, нажмите на клавишу <F5> для обновления списка установленных модулей. Если модуля по-прежнему нет в списке, выключите питание системы, убедитесь, что модуль установлен правильно, и выполните перезагрузку.

- 4. Запишите имя вашего устройства, назначенное MAX. Вы используете его при программировании PXIe-5433.
- 5. Выполните самотестирование устройства. Для этого выберите устройство в дереве конфигурации и щелкните по кнопке **Self-Test** на панели инструментов MAX.

Самотестирование из MAX выполняет базовый тест аппаратных ресурсов.

#### **Дополнительная**

*[Что делать, если PXIe-5433 не появляется в MAX?](#page-13-2)* на странице 14 *[Что делать, если PXIe-5433 не прошел самотестирование или самокалибровку?](#page-14-0)* на странице 15

# <span id="page-11-0"></span>Самокалибровка PXIe-5433

При самокалибровке с помощью встроенного высокоточного АЦП калибровки PXIe-5433 подстраивается под изменения условий окружающей среды. Выполните полную самокалибровку после первой установки PXIe-5433.

1. Установите PXIe-5433 и позвольте ему прогреться в течение 15 минут.

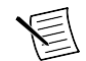

**Примечание:** Прогрев начинается после включения питания шасси PXI Express и полной загрузки операционной системы.

2. Выполните самокалибровку PXIe-5433 щелчком по кнопке **Self-Calibrate** в MAX или вызвав niFgen Self Cal или niFgen\_SelfCal.

Модули PXIe-5433 откалиброваны на заводе с помощью внешних средств калибровки, однако вы должны выполнить самокалибровку в любой из следующих ситуаций:

- После первой установки PXIe-5433 в шасси
- После установки, извлечения или перемещения любого модуля в шасси
- Когда PXIe-5433 находится в среде, температура которой отличается более чем на  $\pm$  5 ° C или если температура PXIe-5433 изменяется более чем на  $\pm$  5 °C от температуры, при которой выполнялась предыдущая самокалибровка
- Для периодической коррекции небольших изменений характеристик, возникающих при старении продукта

#### **Дополнительная информация**

*[Что делать, если PXIe-5433 не прошел самотестирование или самокалибровку?](#page-14-0)* на странице 15

### <span id="page-11-1"></span>Генерация сигналов с использованием программной лицевой панели NI-FGEN

Выполните следующие действия для генерации стандартного сигнала или сигнала произвольной формы с использованием программной лицевой панели NI-FGEN (SFP):

- 1. Запустите NI-FGEN SFP.
- 2. Убедитесь, что PXIe-5433 появляется на экране NI-FGEN SFP.
- 3. Если вы используете двухканальный PXIe-5433, выберите канал из списка **Channel**.

Для генерации сигналов на нескольких каналах повторите пункты 3 и 4 для загрузки сигнала в каждый канал.

- 4. Щелкните по одной из следующих кнопок **Mode** и выполните следующие связанные пункты для настройки вашего модуля PXIe-5433 на генерацию сигналов:
	- **Standard Function Output WV** генерация стандартных функций
		- 1. Щелкните по одной из кнопок шаблонов сигналов для выбора типа стандартной генерируемой функции.
		- 2. Выберите переменную из выпадающего списка.
		- 3. Задайте частоту, амплитуду, смещение по постоянному току, фазу и коэффициент заполнения с помощью соответствующих регуляторов.
- Single Arbitrary Waveform Output  $\sim$  генерация сигнала произвольной формы
	- 1. Щелкните по кнопке **Current Waveform Pattern** (текущий шаблон сигнала), а затем - **Load Waveform from disk** (загрузка сигнала с диска).

Откроется диалоговое окно выбора файла, в котором представлены примеры файлов сигналов.

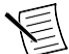

**Примечание:** Вы можете также загрузить сигнал, выбрав пункт меню **File**»**Load New Waveform**.

- 2. Выберите файл сигнала и щелкните по кнопке **OK**.
- 3. Появятся диалоговые окна File Load и Waveform Preview. Вы можете закрыть или свернуть окно предварительного просмотра сигнала.

В диалоговом окне **File Load** выберите сигнал из списка **Waveform** .

- 4. Щелкните по кнопке **ОК**.
- 5. Щелкните по кнопке **Run** для запуска генерации сигнала.

Для оптимизации сигнала выберите **Edit**»**Device Configuration** и подкорректируйте настройки.

### <span id="page-12-0"></span>Драйвер измерительных приборов NI-FGEN

Вы можете программно управлять генератором сигналов, используя поставляемый драйвер PXIe-5433 взаимозаменяемых виртуальных измерительных приборов (IVI) и систему автоматизированного проектирования (ADE).

API NI-FGEN имеет набор операций и атрибутов, которые реализуют все функциональные возможности оборудования PXIe-5433, включая конфигурирование, управление и другие, специфичные для модели функции.

Вы можете запустить примеры NI-FGEN, чтобы просмотреть основные приложения генератора сигналов. Примеры демонстрируют функциональность PXIe-5433 и служат моделями программирования и стандартными блоками для ваших собственных приложений. Примеры LabVIEW, LabWindows/CVI, C и .NET находятся в папке **Пуск**»**Все программы**»**National Instruments**»**NI-FGEN**»**NI-FGEN Examples**.

### <span id="page-12-1"></span>Генерация сигналов с NI-FGEN и LabVIEW

- 1. Запустите LabVIEW.
- 2. Выберите **Help»Find Examples**.
- 3. Выберите **Hardware Input and Output»Modular Instruments»NI-FGEN (Signal Generators)»Arbitrary Waveform Generation**.
- 4. Дважды щелкните по примеру, чтобы его открыть.

Пример Fgen Basic Arb Waveform демонстрирует, как начать работу в режиме генерации сигналов произвольной формы.

- 5. Выполните следующие действия на блок-диаграмме.
- 6. В выпадающем меню **Resource Name** выберите имя PXIe-5433, назначенное в MAX.
- 7. Щелкните по кнопке **Run** для запуска программы-примера.

### <span id="page-13-0"></span>Решение проблем

Если после завершения процедуры устранения неполадок проблема не исчезнет, обратитесь в службу технической поддержки NI или посетите сайт *[ni.com/support](http://www.ni.com/support)*.

### <span id="page-13-1"></span>Почему светодиод ACCESS выключен, когда шасси включено?

Светодиод может не загораться до того момента, пока модуль не сконфигурирован в MAX. Прежде чем продолжать, убедитесь, что PXIe-5433 появляется в MAX.

Если светодиод ACCESS LED не загорается после включения питания шасси, проблема может заключаться в шинах питания шасси, в модуле или в самом светодиоде.

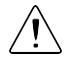

**Внимание!** Подключайте внешние сигналы только когда включено питание PXIe-5433. Подключение внешних сигналов к выключенному устройству может привести к его повреждению.

- 1. Отключите все сигналы от передней панели модуля.
- 2. Выключите питание шасси.
- 3. Извлеките модуль из шасси и осмотрите его на предмет повреждений. Не устанавливайте поврежденный модуль.
- 4. Установите модуль в другой слот шасси.
- 5. Включите питание шасси.

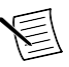

**Примечание:** При использовании ПК с устройством для дистанционного управления системой PXI, включите питание шасси до включения питания компьютера.

- 6. Проверьте, появляется ли модуль в MAX.
- 7. Выполните самотестирование.

Если светодиод ACCESS по-прежнему не загорается и ошибка остается, свяжитесь с технической поддержкой NI или посетите страницу *[ni.com/support](http://www.ni.com/support)*.

#### **Дополнительная информация**

*[Схема расположение контактов](#page-6-0) и светодиоды PXIe-5433* на странице 7

### <span id="page-13-2"></span>Что делать, если PXIe-5433 не появляется в MAX?

- 1. В дереве Configuration MAX раскройте ветвь **Devices and Interfaces.**
- 2. Разверните дерево **Chassis**, чтобы увидеть список установленных устройств, и нажмите на клавишу <F5>, чтобы обновить список.
- 3. Если модуля по-прежнему нет в списке, выключите питание системы, убедитесь, что все оборудование установлено правильно, и выполните перезагрузку.
- 4. Перейдите в диспетчер устройств.

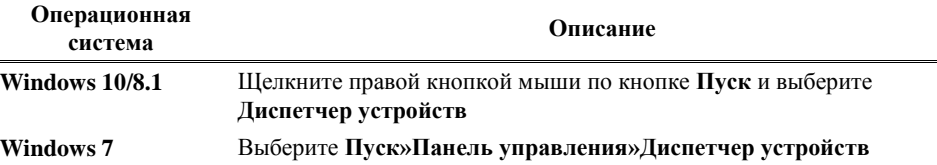

- 5. Убедитесь, что PXIe-5433 виден в диспетчере устройств.
	- a) Убедитесь, что под строкой NI имеется пункт PXIe-5433.

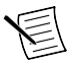

**Примечание:** Если вы используете ПК с устройством дистанционного управления системой PXI, убедитесь также, что в разделе **System Devices** нет ошибок в пункте **PCI-to-PCI Bridge**.

b) Если ошибки есть, переустановите NI-FGEN и PXIe-5433.

### <span id="page-14-0"></span>Что делать, если PXIe-5433 не прошел самотестирование или самокалибровку?

- 1. Перезагрузите систему.
- 2. Запустите MAX и проведите повторное самотестирование или самокалибровку устройства.
- 3. Выключите питание шасси.
- 4. Установите модуль в другой слот.
- 5. Включите питание шасси.
- 6. Снова выполните самотестирование или самокалибровку.

# <span id="page-15-0"></span>Куда обратиться далее

На следующем рисунке показано, куда обратиться за получением дополнительной информации об использовании PXIe-5433.

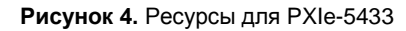

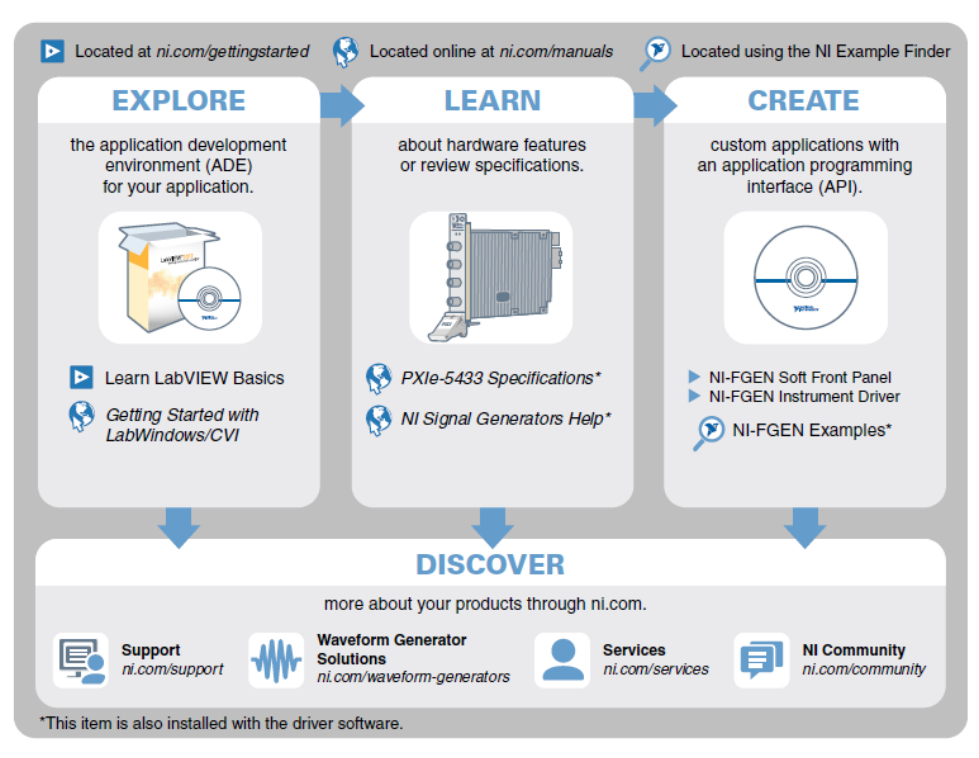

### <span id="page-15-1"></span>Лицензирование прошивки PXIe-5433

Программное обеспечение лицензируется в соответствии с лицензионными соглашениями на программное обеспечение, предоставляемыми с программным обеспечением, или, в случае отсутствия таковых, с Лицензионным соглашением на программное обеспечение National Instruments, доступным на сайте *[ni.com/legal](http://www.ni.com/legal/)* на момент покупки.

Для получения копии лицензий на программное обеспечение, относящихся к прошивке данного аппаратного продукта, а также копий лицензий сторонних производителей и любых необходимых уведомлений, поставляемых с прошивкой, посетите сайт *[ni.com/info](http://www.ni.com/info)* и введите информационный код PXIe5433ThirdPartyLicensing.

### <span id="page-16-0"></span>Всемирная поддержка и обслуживание

Веб-сайт NI является полноценным ресурсом вашей технической поддержки. На странице *[ni.com/support](http://www.ni.com/support)* вы можете получить любую информацию, начиная с выявления неисправностей и ресурсов для самостоятельного поиска ответов по разработке приложений и заканчивая возможностью поддержки по электронной почте либо по телефону специалистами NI.

Посетите страницу *[ni.com/services](http://www.ni.com/services)* для получения услуг заводской сборки NI, ремонта, расширенной гарантии и др.

Посетите страницу *[ni.com/register](http://www.ni.com/register)* для регистрации вашего продукта NI. Регистрация продукта облегчает техническую поддержку и гарантирует, что вы будете получать важные обновления от NI.

Declaration of Conformity (Декларация о соответствии) – это наше заявление о соответствии требованиям Совета Европейских сообществ к производителям. Эта система обеспечивает защиту пользователя от проблем электромагнитной совместимости (EMC) и безопасности продукта. Вы можете получить декларацию о соответствии вашего продукта на странице *[ni.com/certification](http://www.ni.com/certification)*. Если ваш продукт поддерживает калибровку, вы можете получить его калибровочный сертификат на странице *[ni.com/calibration](http://www.ni.com/calibration)*.

Штаб-квартира корпорации NI расположена по адресу 11500 North Mopac Expressway, Austin, Texas, 78759-3504. National Instruments имеет также офисы по всему миру. Для получения поддержки по телефону в США создайте запрос на странице *[ni.com/support](http://www.ni.com/support)* или позвоните по номеру 1 866 ASK MYNI (275 6964). Для получения поддержки по телефону вне США посетите раздел *Worldwide Offices* на странице *[ni.com/niglobal](http://www.ni.com/niglobal)* для доступа к веб-сайтам филиалов, где имеется обновляемая контактная информация, телефоны службы поддержки, адреса электронной почты и информация о текущих событиях

Информация может быть изменена без уведомления. Обратитесь к документу *NI Trademarks and Logo Guidelines* на сайте ni.com/trademarks для получения дополнительной информации о торговых марках National Instruments. Названия других упомянутых в данном руководстве изделий и производителей являются торговыми марками или торговыми именами соответствующих компаний. Для получения информации о патентах, которыми защищены продукция или технологии National Instruments, выполните команду **Help»Patents** из главного меню вашего программного обеспечения, откройте файл patents.txt на имеющемся у вас компакт-диске или откройте документ *National Instruments Patent Notice* на странице ni.com/patents. Информацию о лицензионном соглашении с конечным пользователем (EULA), а также правовые положения сторонних производителей вы можете найти в файле readme вашего продукта NI. Обратитесь к документу *Export Compliance Information* на странице ni.com/legal/export-compliance за глобальными принципами торговой политики NI, а также для получения соответствующих кодов HTS, ECCN и других данных об экспорте/импорте. NI НЕ ДАЕТ НИКАКИХ ЯВНЫХ ИЛИ ПОДРАЗУМЕВАЕМЫХ ГАРАНТИЙ ОТНОСИТЕЛЬНО ТОЧНОСТИ ЭТОЙ ИНФОРМАЦИИ И НЕ НЕСЕТ ОТВЕТСТВЕННОСТИ ЗА ЛЮБЫЕ ОШИБКИ. Для покупателей из правительства США: Данные, содержащиеся в этом руководстве, были разработаны на личные средства и подпадают под действие применимых ограниченных прав и ограниченных прав на данные в порядке, предусмотренном законами FAR 52.227-14, DFAR 252.227-7014 и DFAR 252.227-7015.

© 2017 National Instruments. All rights reserved.